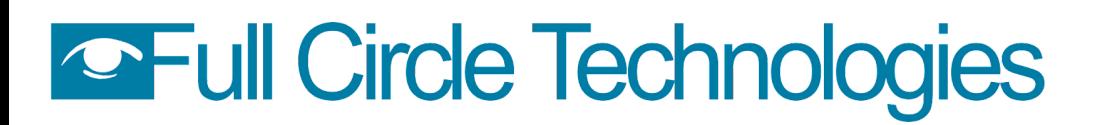

## **Welcome to Berkshire Building PermitEyes**

<https://permiteyes.us/berkshire/loginuser.php>

## **Login and New Accounts**

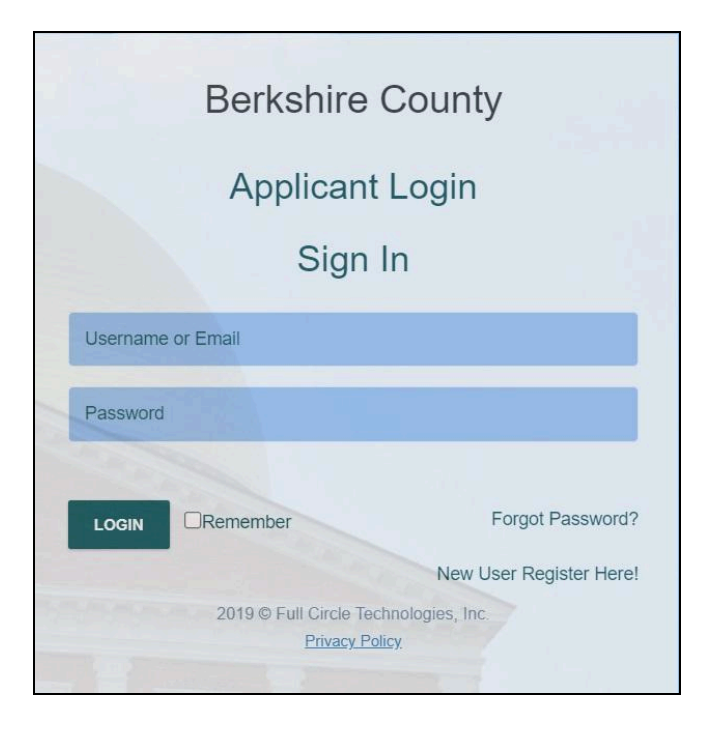

Open a web browser and connect to the [LOGIN](https://permiteyes.us/berkshire/loginuser.php) page. *(PermitEyes only works with Google Chrome and Mozilla Firefox. Safari works on a mac.)*

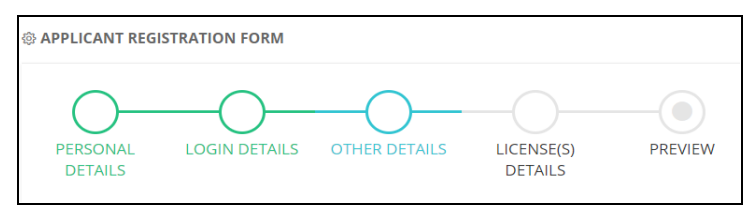

If you are a returning user your login information will be the same as it was on the old site. If you are a new user click on the link NEW USER [REGISTER](https://permiteyes.us/berkshire/userregistration.php) HERE! Provide all required information. Once you create your account, enter your Username/Password to start your application. *(Pro tip: Don't use your email address as your username)*

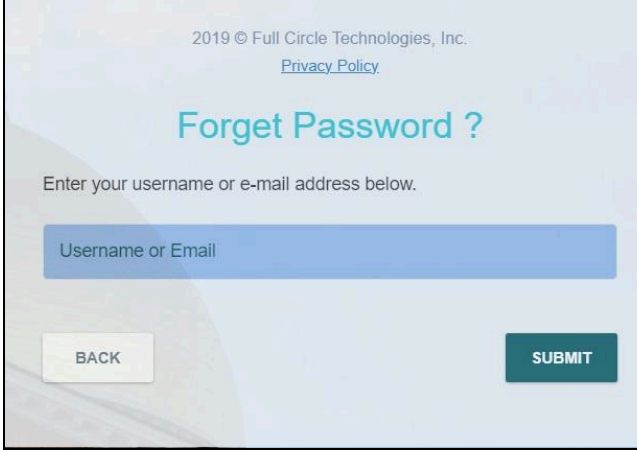

If you forget your password, use the **Forgot Password** link found to the right of the **LOGIN** button. Enter the email address associated with your PermitEyes account. Follow the instructions in the email to reset your password. *(If you do not see the email in your inbox please check your spam folder.)*

### **New Applications**

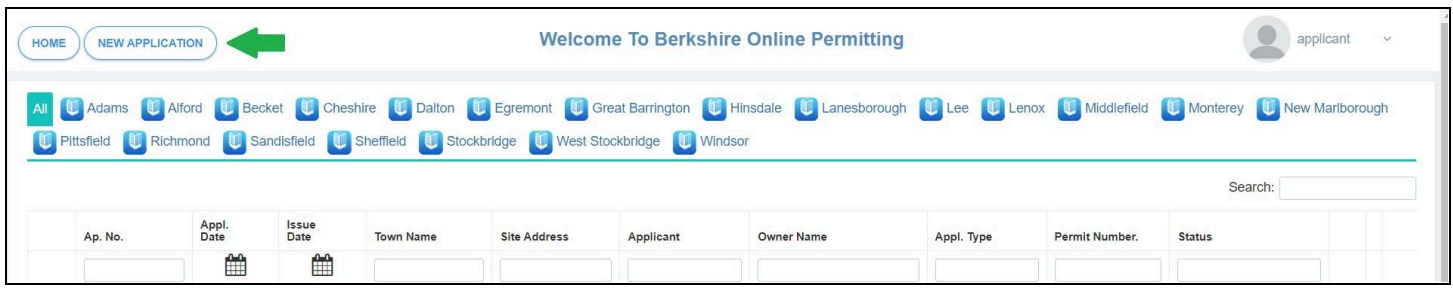

Click on *New Application* at the top left of your Homepage to apply for a permit/certificate.

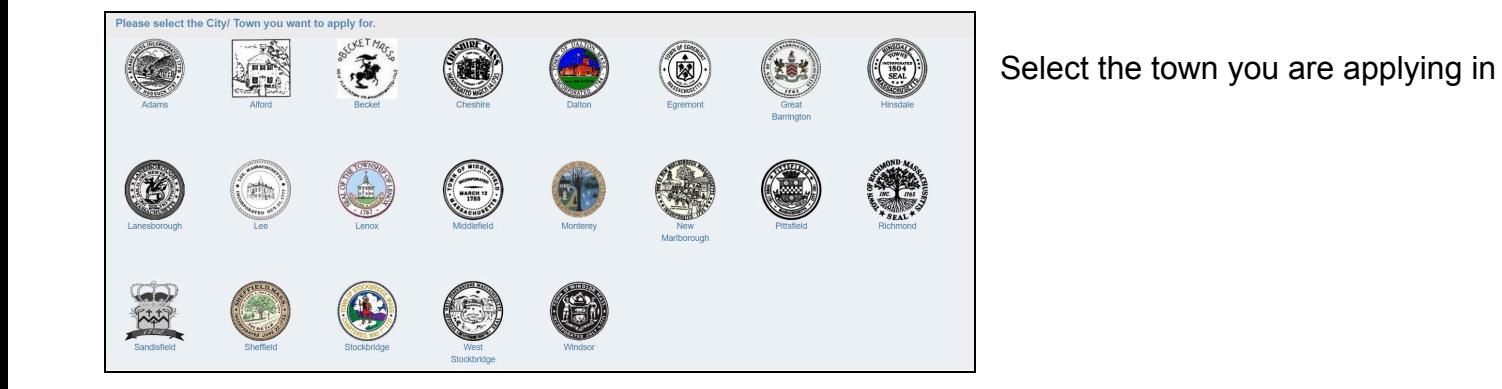

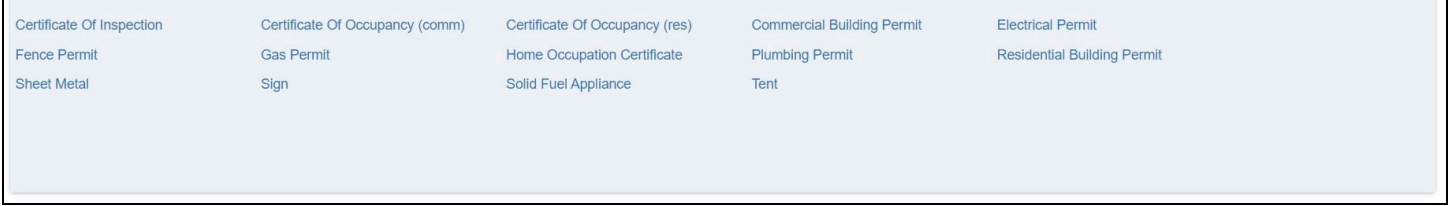

Then select the permit that you are applying for. (Be sure to fill out all of the required information before clicking submit at the bottom of the application)

## **Welcome To Your Homepage**

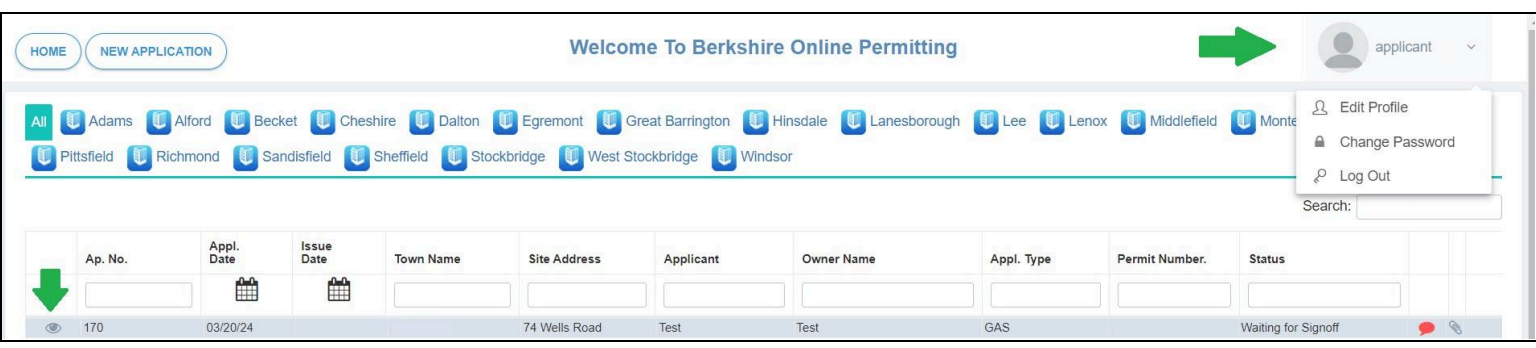

## **Navigating Your Information**

**Homepage**: Shows all submitted applications, including permit details and the status of the application.

**Edit Profile:** Click onto the applicant name at the top right corner to edit/update any profile information submitted during registration.

**Change Password:** A registered user can change their password.

**Log Out:** Click to exit the online permitting program.

#### **What Do The Headers Mean?**

**Ap. No:** This shows your application number.

**Appl. Date:** The date that the application was submitted. Click the calendar icon to specify a date range.

**Issue Date:** The date that the permit was issued. Click onto the calendar icon to specify a date range.

**Site Address:** Establishment / Owner's address that was submitted on the application.

**Applicant / Owner Name:** Name of the Applicant / Owner from the application.

**Appl. Type:** The type of permit you applied on your permit application will be displayed in this column.

**Permit Number:** A permit number will be displayed in this column when the permit is issued.

**Status:** The status of your application will be displayed in this column.

#### **Transactions Monitor**

Status of application process & permit requirements. **Check your Online Permitting Home Page often for status updates, fees and chats**

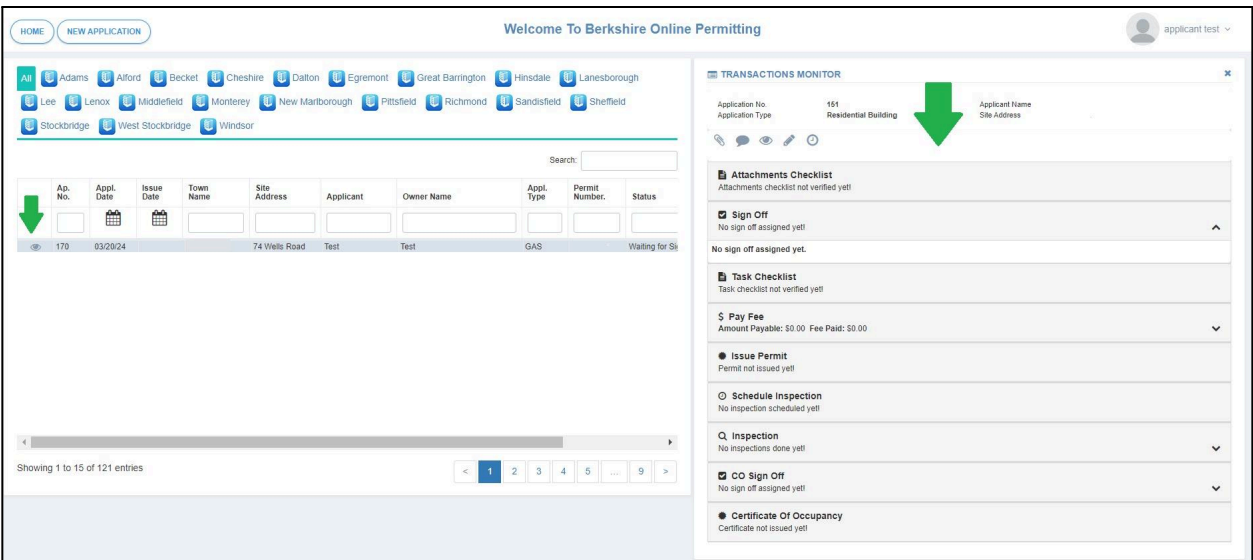

## **Finding Your Application Information**

#### **What do those little pictures mean?**

Opens the Transactions Monitor showing all the requirements for the application.

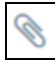

Submit required attachments here.

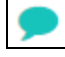

Sends a message to the Town Hall admin.

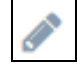

Edit the application form here.

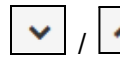

 $\triangle$  Expands/collapses the details of each transaction.

**PAY NOW** Leads to an online payment.If you cannot pay online, please contact town hall for alternative methods of payment (i.e cash or check)

# **Speaking of Paying**

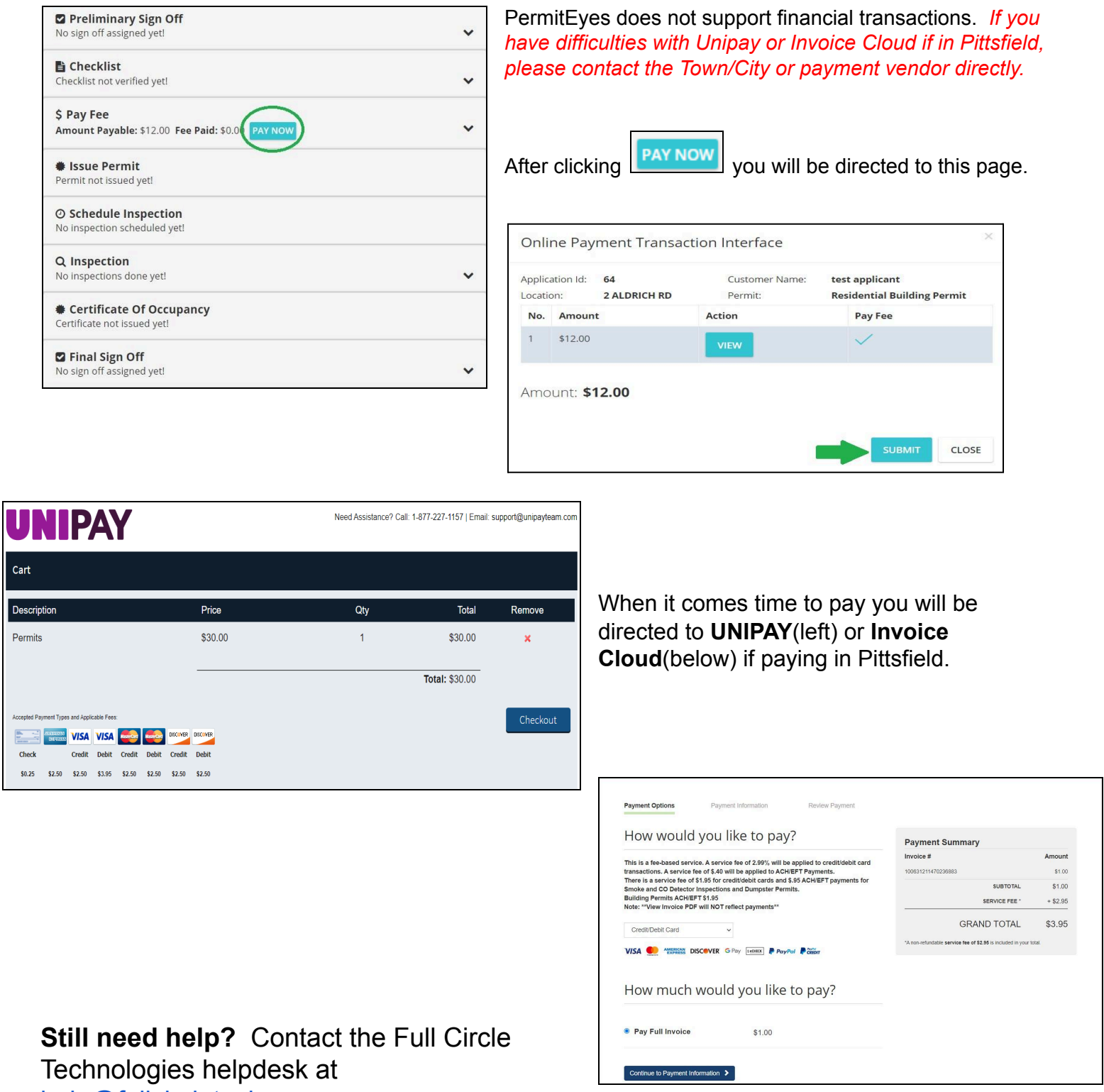

[help@fullcircletech.com.](mailto:help@fullcircletech.com)